**[郑雅敏](https://zhiliao.h3c.com/User/other/0)** 2009-06-24 发表

#### 商务领航2-2 防病毒典型配置

一、 组网需求:

某公司的内网网段为192.168.1.0/24。内网用户Host主机连接到UTM的GE0/3接口上,通过DHCP自动 获取到IP地址为192.168.1.2/24,在UTM上配置防病毒策略,阻止公司内部的用户通过FTP向外网上传 病毒, 或者通过邮件附件向外发送病毒。(注:B2-2默认防病毒策略已经开启,此案例前提是取消默 认的IPS和AV策略,重新创建新的防病毒策略。)

二、 组网图:

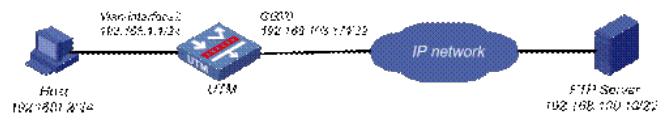

# 三、 配置步骤:

### **1. 基本配置**

1.1配置WAN接口GE0/0地址

在左侧导航栏中点击"接口配置 > WAN接口设置",配置GE0/0,连接模式选择"手动指定IP地址", IP地 址输入"192.168.103.171",子网掩码为"22", 网关地址为"192.168.100.254", DNS1为"10.72.66.36", DNS2为"10.72.66.37",然后点击<应用>按钮完成配置。

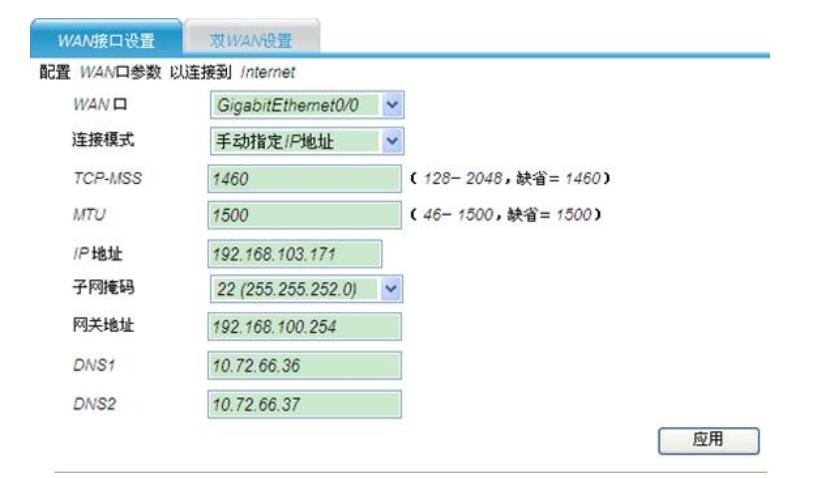

#### 在左侧导航栏中点击"接口配置 > 高级设置", 查看当前接口配置结果:

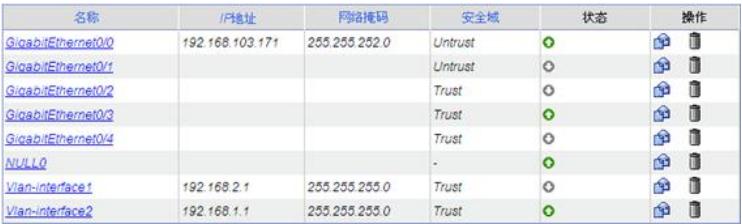

1.2 引流策略

配置将Trust和Untrust之间匹配ACL 3901的流量都引到段31上。

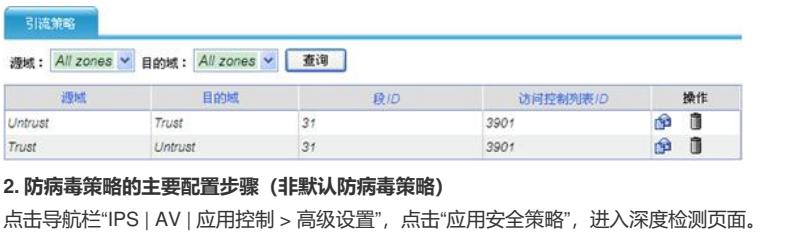

# **应用安全策略** 。<br>在应用安全策略配置中,您可以配置详细的AVIPSURL过滤、Anti-spann策略,并对MIP2P等上百种应用软件进行控制和审计,并提供详细的日志信息。 • 图用安全策略 **BILEMEN**

2.1创建防病毒策略

选择"防病毒 > 策略管理", 进入防病毒策略的显示页面。

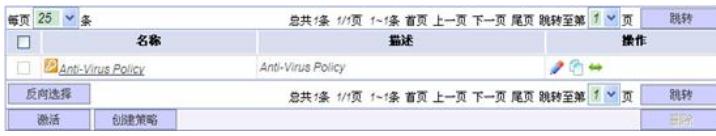

单击<创建策略>按钮,进入创建防病毒策略的配置页面,输入策略名称为"RD",输入描述为"AV policy for RD",选择从指定策略拷贝规则为"Anti-Virus Policy",单击<确定>按钮完成操作。

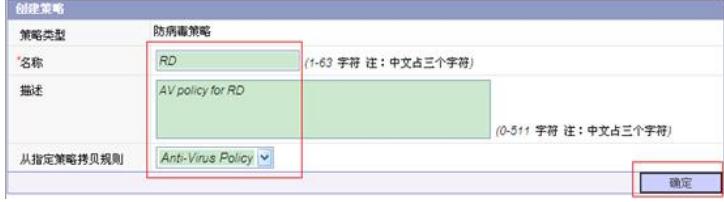

2.2配置防病毒规则

完成策略配置后,页面跳转到"防病毒 > 规则管理"的页面, 策略已默认选择为"RD", 可以进行如下配 置:

1) 选中"修改搜索出的所有规则",单击<禁止规则>按钮,禁止所有规则。

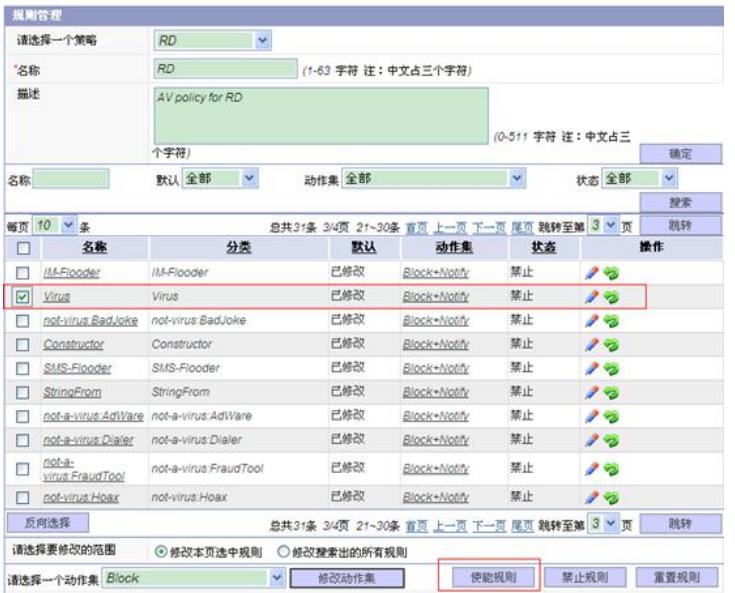

2) 选中规则"Virus"前的复选框,点击<使能规则>。

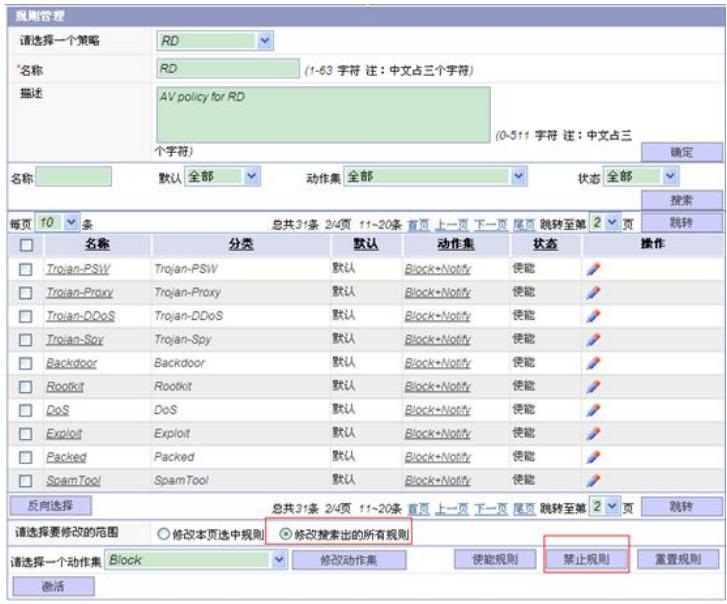

2.3 应用防病毒策略到段上

选择"防病毒 > 段策略管理",单击<新建段策略>按钮。

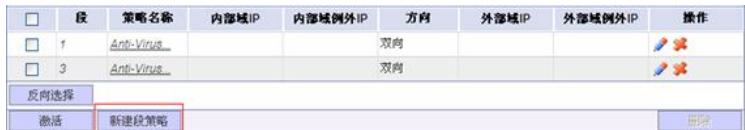

在应用策略页面进行如下配置:选择要关联的段为"31",选择策略为"RD",选择方向为"内部到外部", 在内部域IP地址列表中添加IP地址为"192.168.1.0/24", 单击<确定>按钮完成操作。

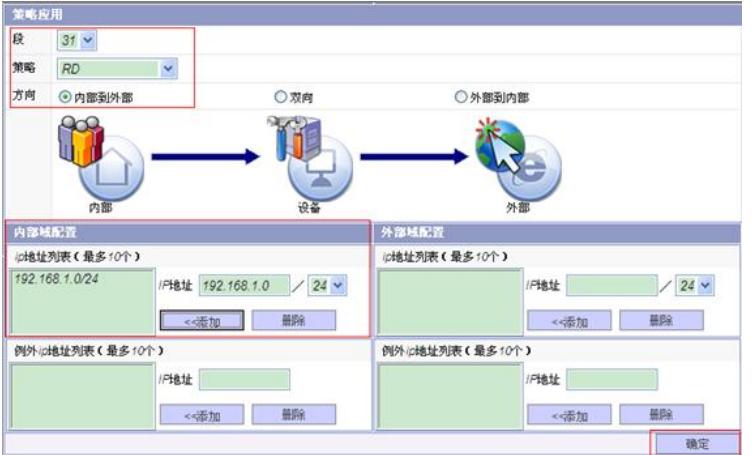

#### 2.4 激活配置

完成上述的配置后,页面跳转到段策略的显示页面。单击<激活>按钮,弹出确认对话框。在确认对话 框中单击<确定>按钮后,将配置激活。

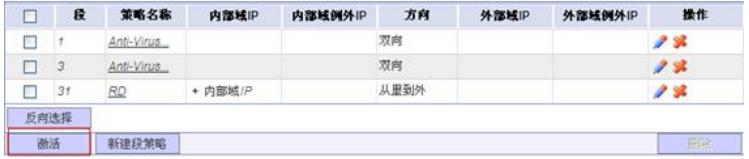

# **四、验证结果**

首先用户需要自制一个用于测试的eicar病毒,方法如下:

打开"记事本",将下面一行文本拷贝进去,保存文件,文件类型选择"所有文件",并把文件命名为"EIC AR.COM"。

"X5O!P%@AP[4\PZX54(P^)7CC)7}\$EICAR-STANDARD-ANTIVIRUS-TEST-FILE!\$H+H\*---------" 完成以上步骤以后,产生的文件应该有68或70个字节长.,然后再把EICAR.COM文件打包成后面测试 用到的文件eicar.rar。eicar病毒是标准防病毒测试文件,由EICAR组织和全球反病毒公司共同推出的 用于测试防病毒产品防毒功能的测试文件。

用户登录位于外网的IP地址为192.168.100.10的FTP服务器,上传eicar,rar文件,上传失败,选择"日志 管理 > 病毒日志 > 最近日志"界面,可以看到产生的阻断日志。

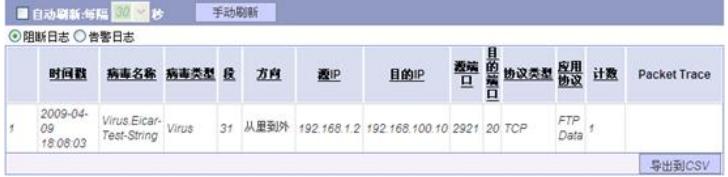

用户收发邮件的服务器为位于外网的IP地址为192.168.100.240邮件服务器,用户向外发送带有附件为 eicar.rar的邮件时,发送失败,选择"日志管理 > 病毒日志 > 最近日志"界面,可以看到产生的阻断日志

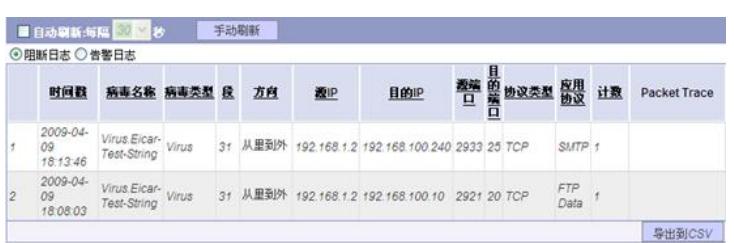

四、配置关键点及注意事项:

。

(1) 主要配置步骤中的配置是在"应用安全策略"界面进行的。

- (2) 已经应用到段上的防病毒策略不能删除。
- (3) 系统预定义的防病毒策略和规则不能删除。

(4) 一个报文在一个段上只能匹配一条防病毒段策略。当一个段上应用了多个防病毒策略, 则系统在对 报文进行匹配时,会根据段策略中指定的IP地址范围的精确程度,越精确的(即IP地址范围越小的) 段策略越优先匹配;当有多个段策略的IP地址范围精确程度相同时,则先配置的段策略优先匹配。